## **How to use the Monitors in the Group Study Rooms / Open Group Work Spaces**

You have three options to connect your own laptop with the monitor:

- 1. With your own HDMI cable
- 2. With your own VGA cable
- 3. Via WLAN.

## Group Study Rooms:

 $\rightarrow$  First plug in the appropriate cable or select WLAN.

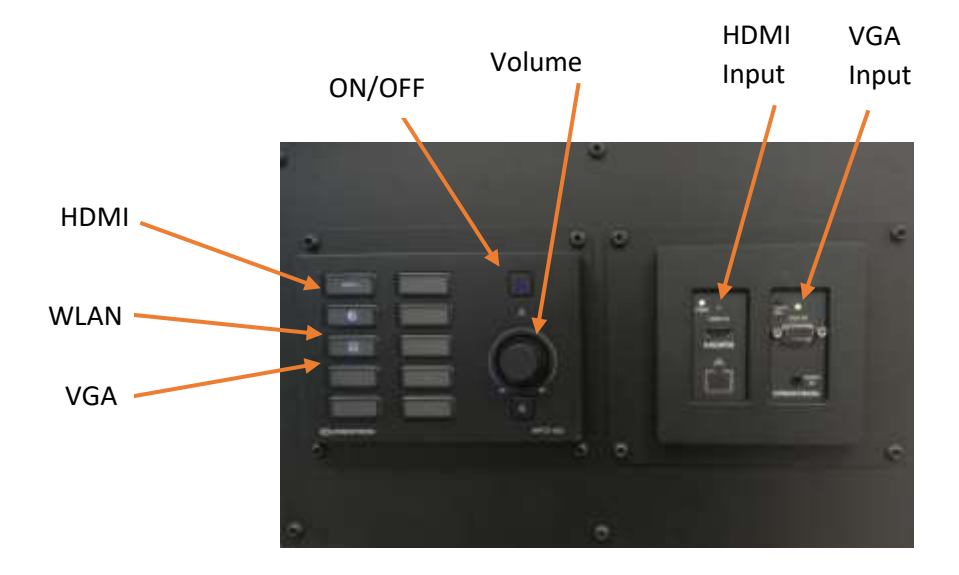

## Open Group Work Spaces:

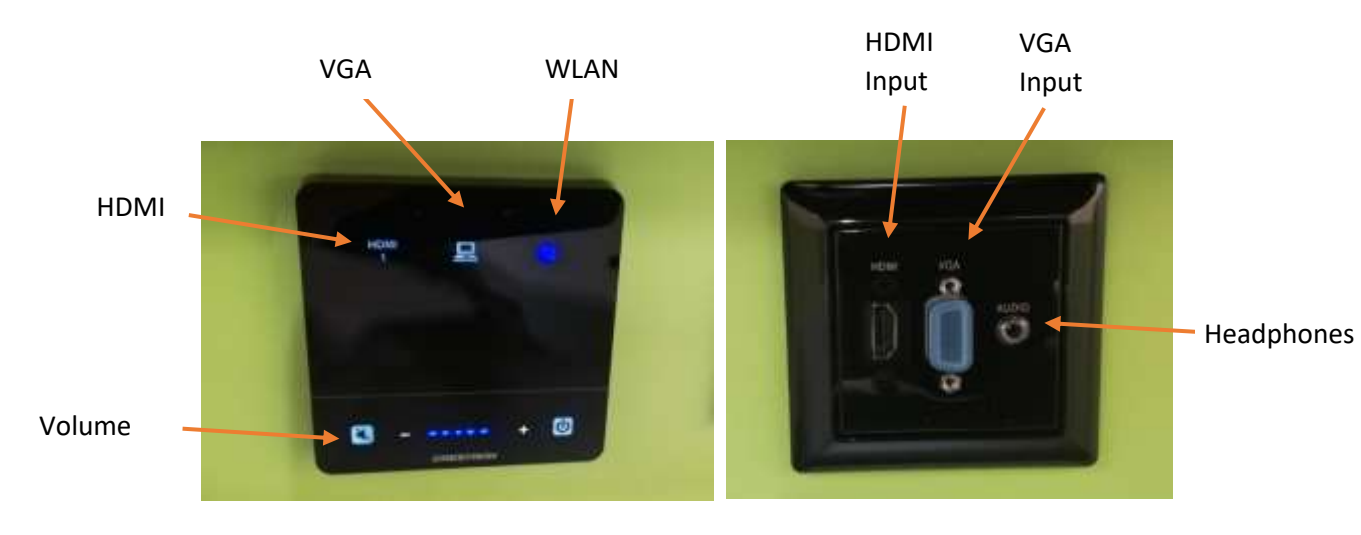

 $\rightarrow$  First plug in the appropriate cable or select WLAN.

The following procedure is identical in the group study rooms and in the group work spaces.

- $\rightarrow$  If "HDMI" or "VGA" is selected, the laptop automatically connects to the monitor.
- $\rightarrow$  Selecting "WLAN" opens the start screen of the monitor.
- $\rightarrow$  A URL and an associated code are displayed in the lower left corner.

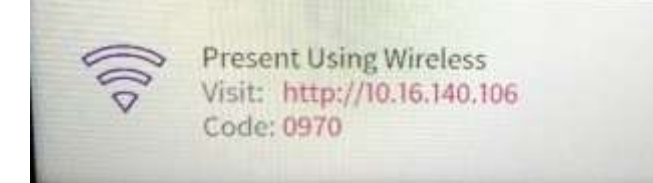

- $\rightarrow$  Please enter the URL in the address line of the browser.
- $\rightarrow$  A small window of the AirMedia App opens.

If the AirMedia App is not yet installed, please click on "Windows" (or select another device). Now click on "Download" and install the AirMedia App.

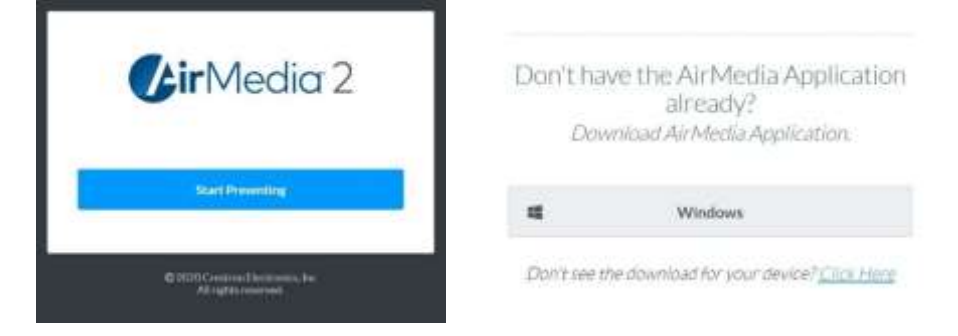

 $\rightarrow$  Then another window opens.

Please enter the code from the lower right corner of the start screen on the monitor here.

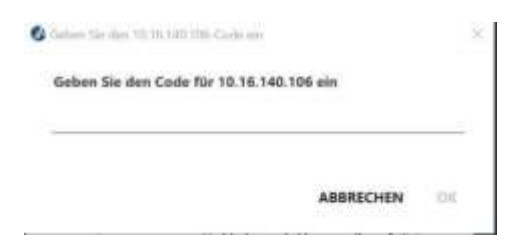

 $\rightarrow$  After confirmation with "OK", the program opens and the screen of the laptop is transferred to the monitor.

## Caution:

- $\rightarrow$  If you do not hear any sound, unmute within the program.
- $\rightarrow$  The volume within the group work spaces is limited.
- $\rightarrow$  In the group study rooms please only use indoor volume.